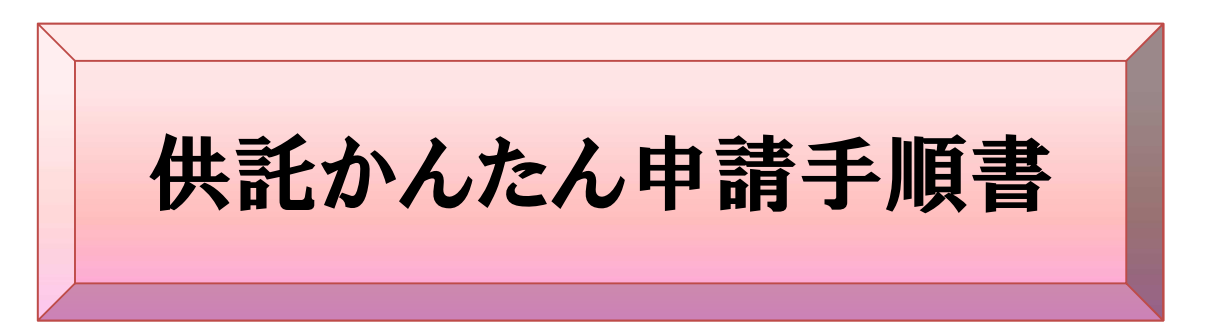

1 申請者情報の登録 … 1ページ 2 申請情報の入力・送信 ・・・ 6ページ 3 供託金の納付 ・・・ 13ページ

> お問い合わせ先 甲府地方法務局供託課 TEL 055-252-7185 FAX 055-252-7150

## 1 申請者情報の登録

① 「供託ねっと」で検索を行い、「供託ねっと」にアクセスします。 「申請者情報登録」をクリックします。

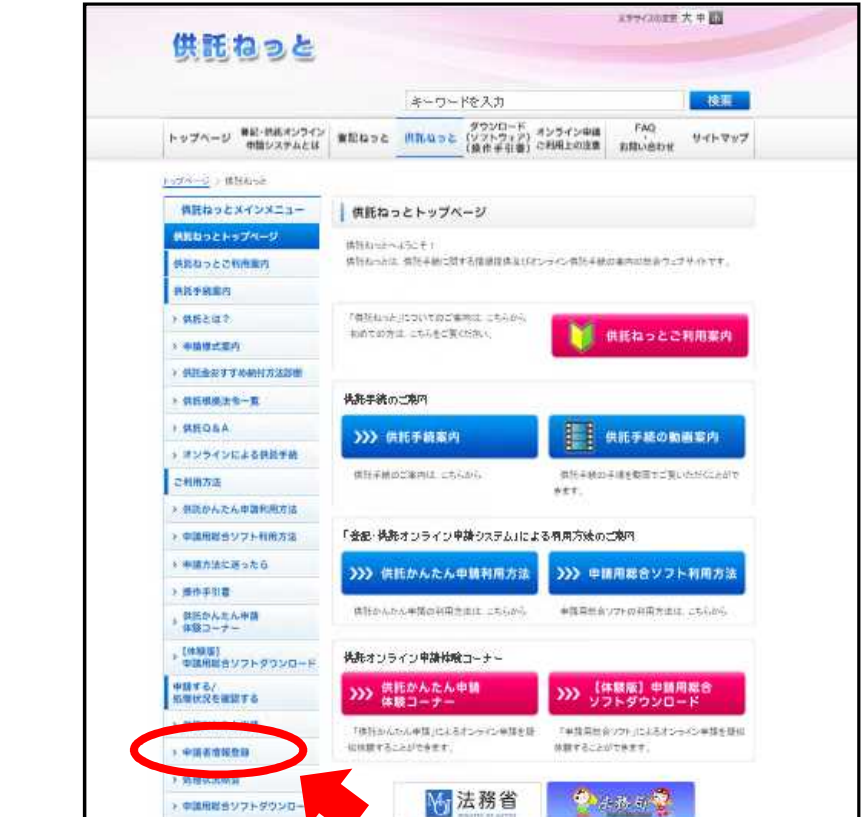

② 利用規約の画面が表示されるので、確認し、末尾にある 【同意する】をクリックします。

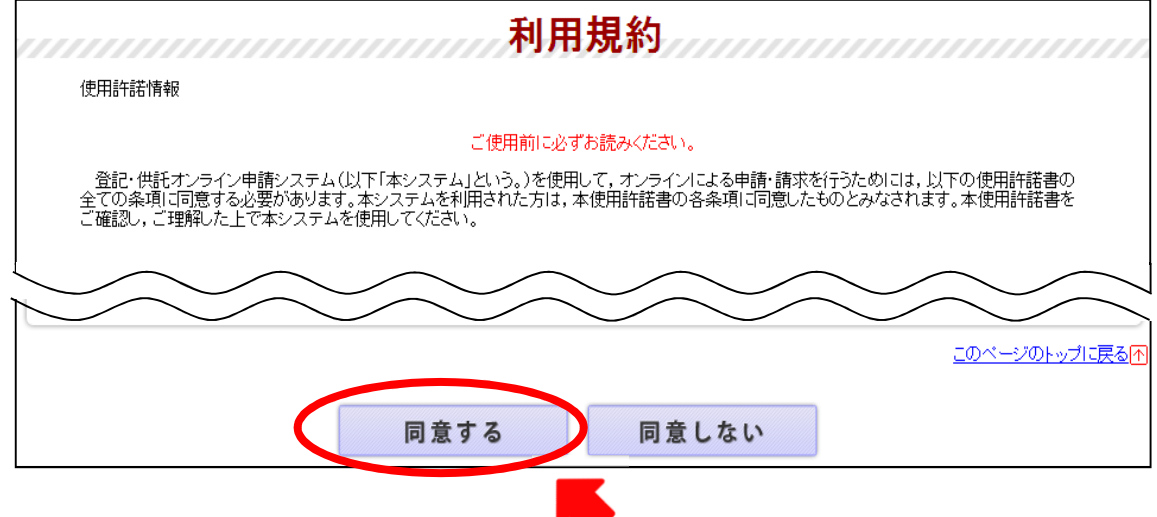

## ③ 「申請者情報新規入力」画面が表示されるので、所要事項を 入力します。

※ 次回からは、申請者情報登録は不要です。

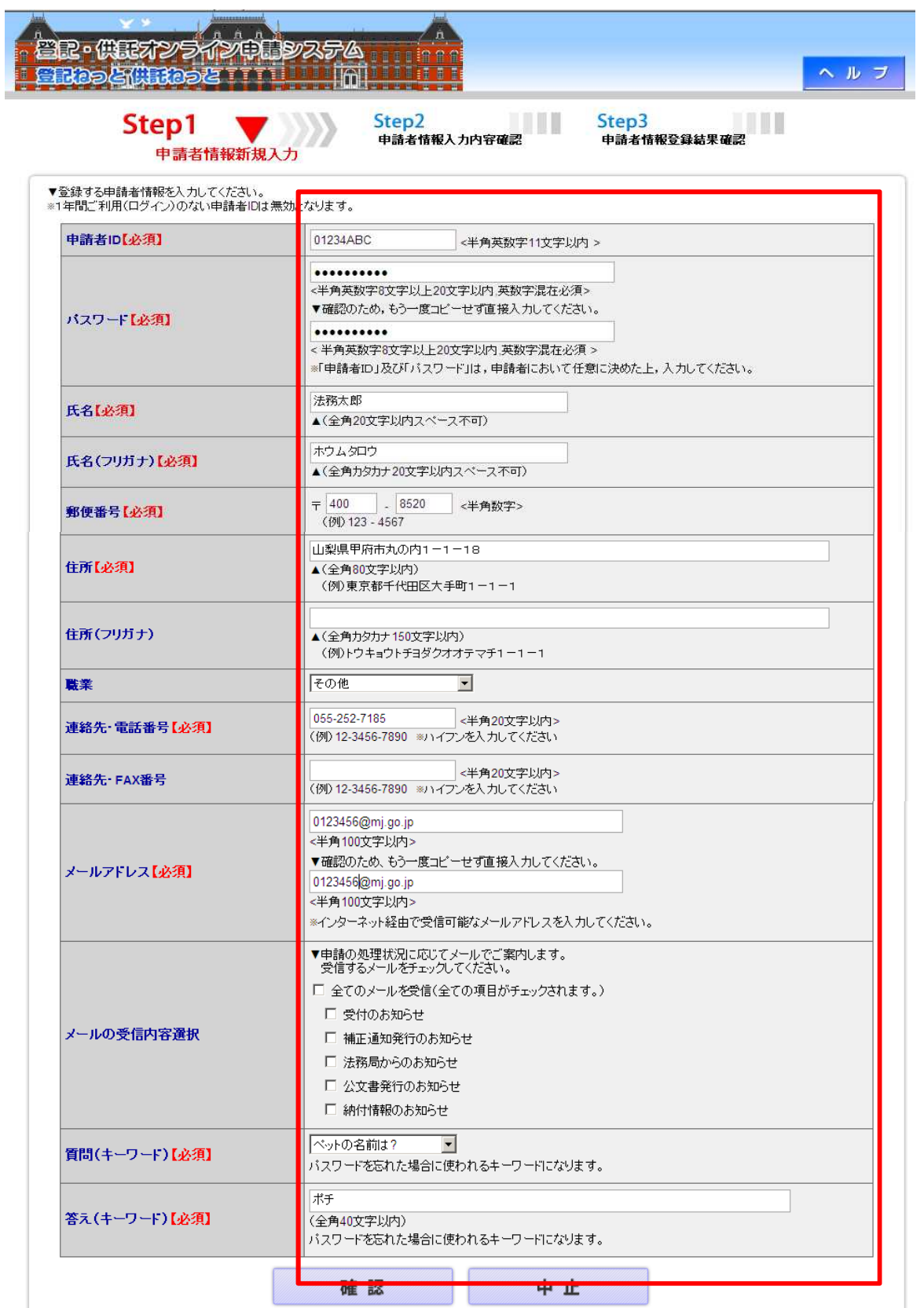

④ 入力が完了したら、末尾にある【確認(次へ)】をクリック

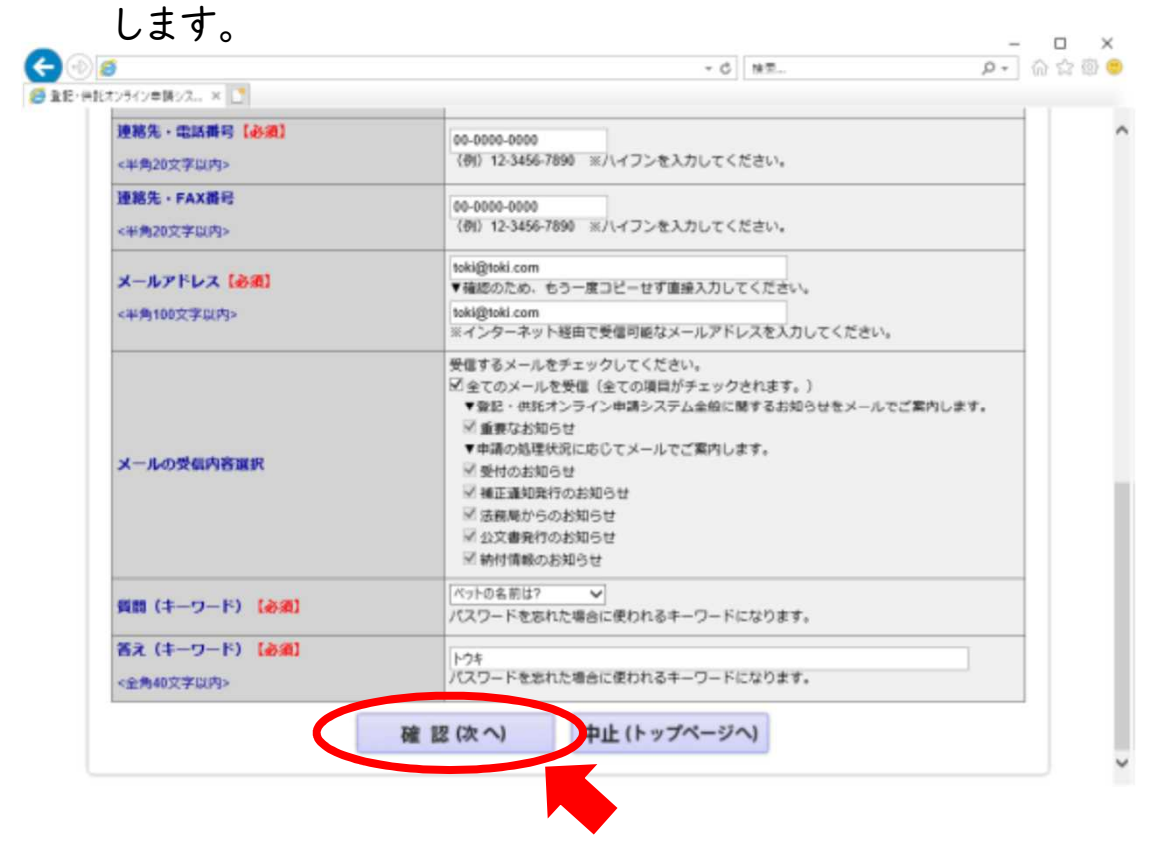

⑤ 「申請者情報入力内容確認」画面が表示されるので、 入力内容を確認し、「仮登録(次 へ)」をクリックします。

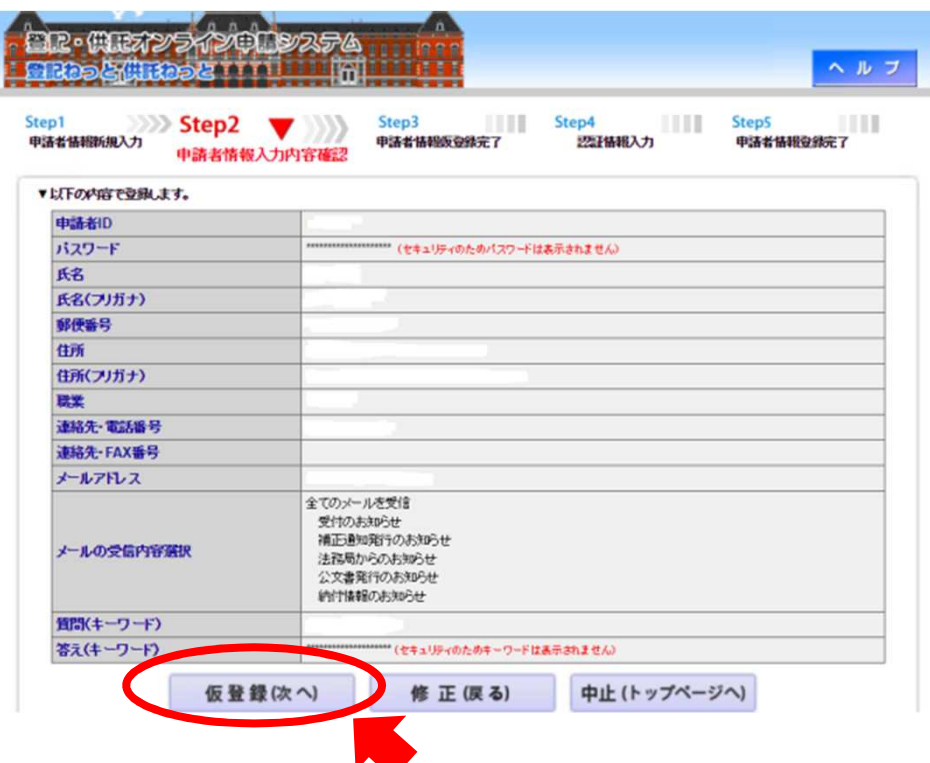

- ⑥「申請者情報仮登録完了」画面が表示されるので、 「発行(次へ)」をクリックします。
	- ※このとき、「申請者情報新規入力」画面の 「メールアドレス」欄に入力 したメールアドレス 宛てにメールが送付されます。

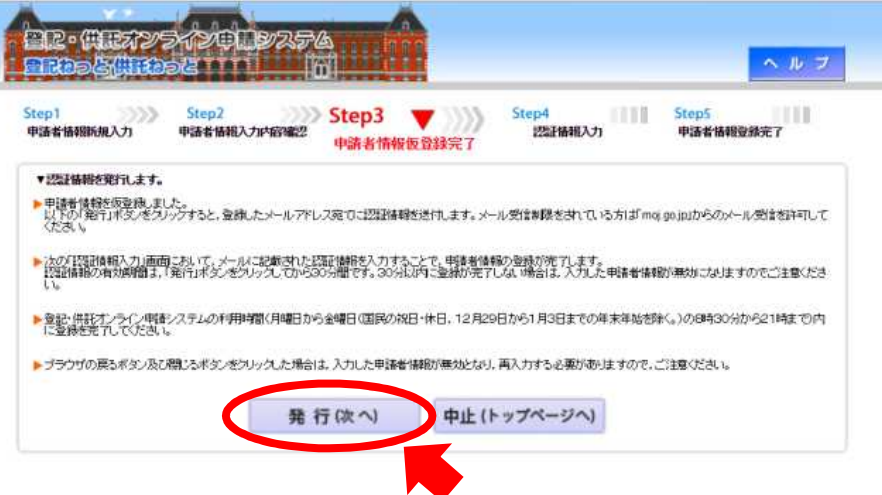

⑦「認証情報入力」画面が表示されます。「申請者情報新規 入力」画面の「メールア ドレス」欄に入力したメールアドレ スに送られてきた 「申請者情報登録用認証情報のお知ら せ」 メールの本文に記載された認証情報を入力し、「登録 (次へ)」をクリックします。

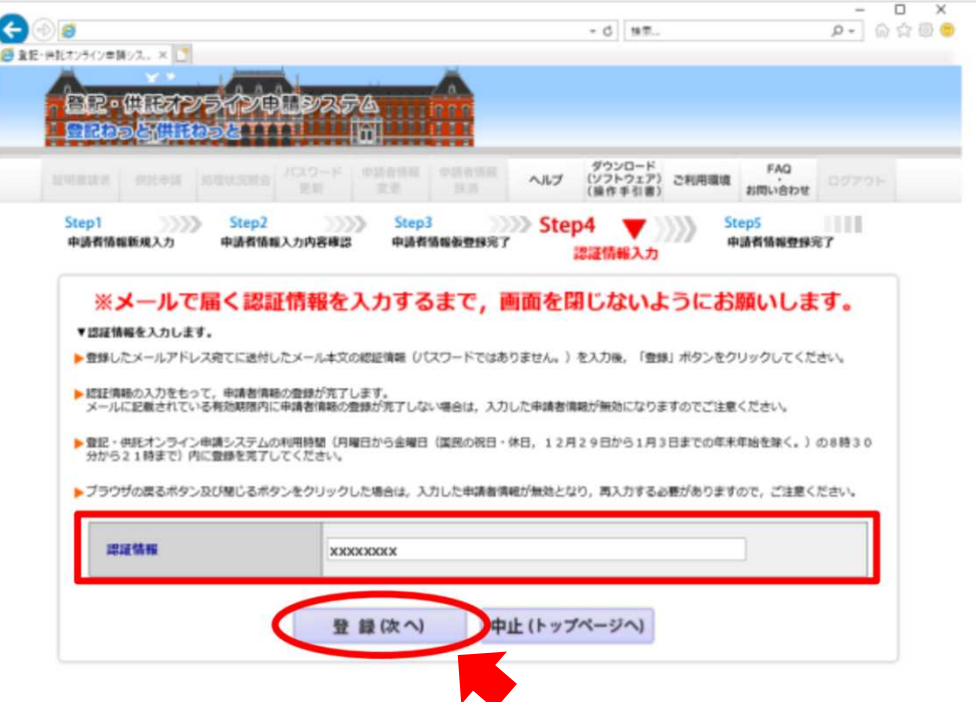

※認証情報の有効期間は「申請者情報仮登録完了」画面の「発行(次へ)」を クリックしてから30分間です。有効期間内に申請者情報の登録が完了しない 場合、登録を最初からやり直す必要がありますので、ご注意ください。

⑧申請者情報の登録が完了し、「申請者情報登録完了」画 面が表示されます。

登記・供託オンライン申請システムにログインする場合は、 「ログイン画面へ」をクリックして、「ログイン」画面からロ

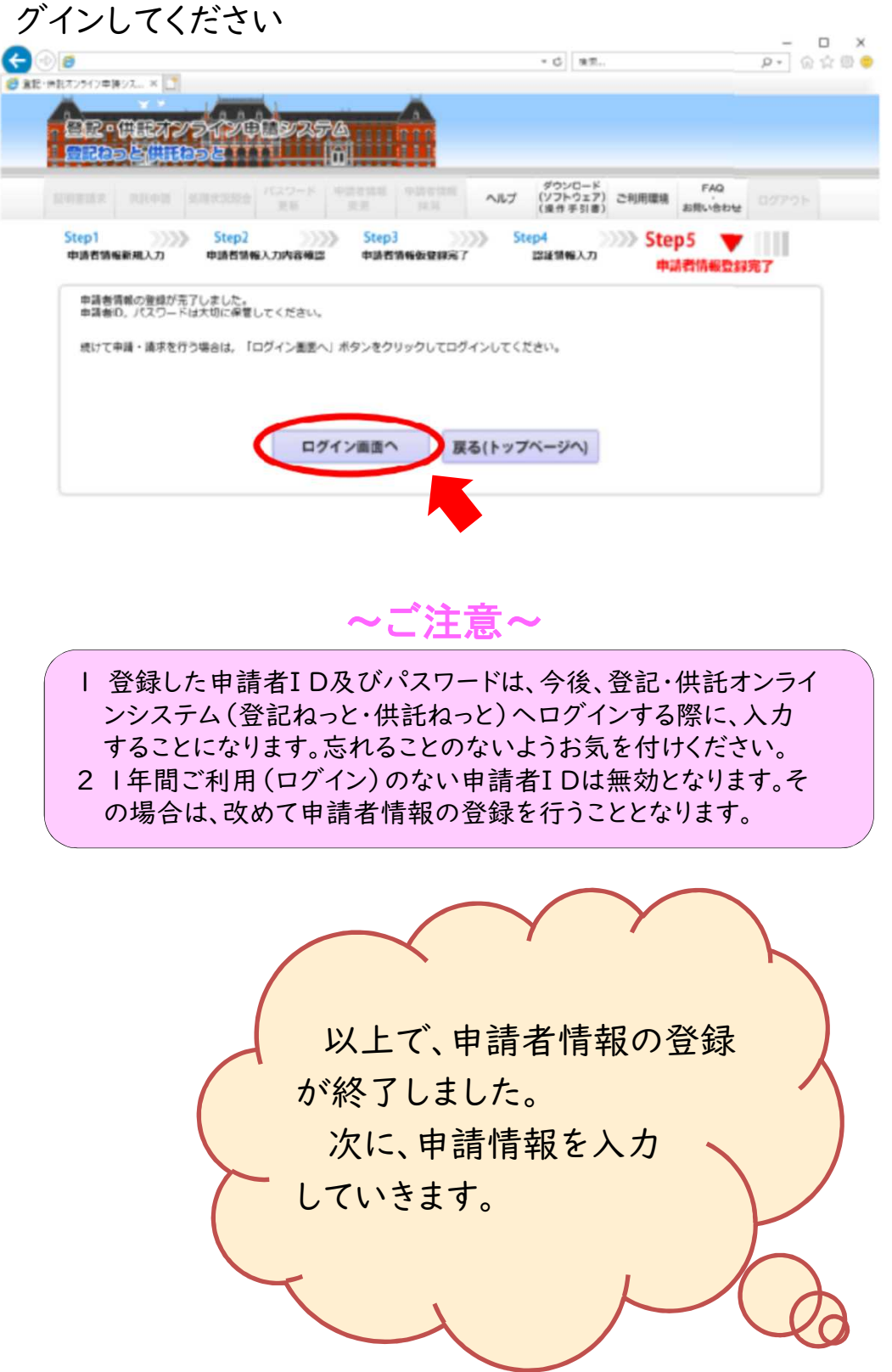

# 2 申請情報の入力・送信

① 申請者ID及びパスワードを入力した後、【ログイン】を クリックします。

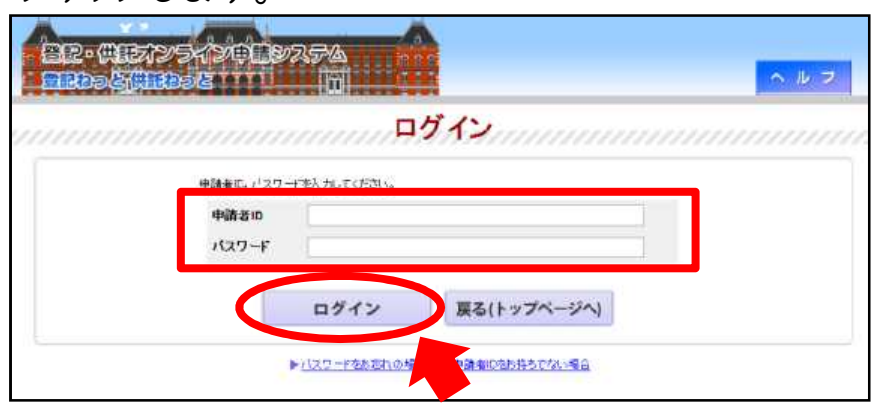

#### ② 供託申請メニュー画面が表示されるので、利用する 手続き名をクリックします。

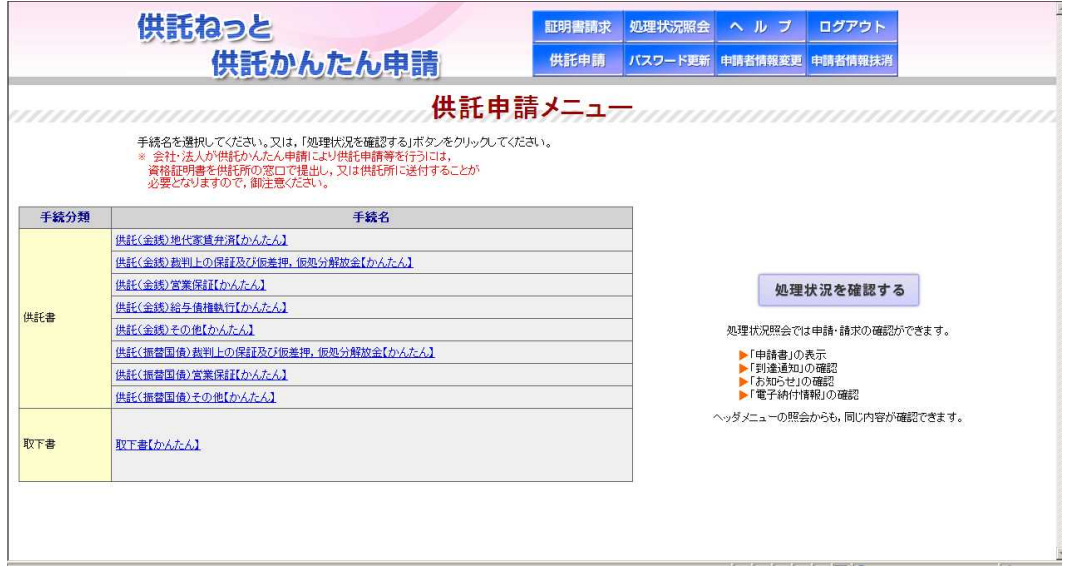

### ~詳しくは、次ページを参考にしてください。~

- ・ 年や月払いの継続的な地代家賃の弁済供託は、A「供託(金銭)地代 家賃弁済【かんたん】」を選択してください。
- ・ 給与債権に対する差押え(差押えの件数が3件以内)の執行供託は、 B「供託(金銭)給与債権執行【かんたん】」を選択してください。
- ・ その他の弁済供託や執行供託については、C「供託(金銭)その他【か んたん】」を選択してください。
- ・ どれを選択してよいか分からない場合は、お問い合わせください。

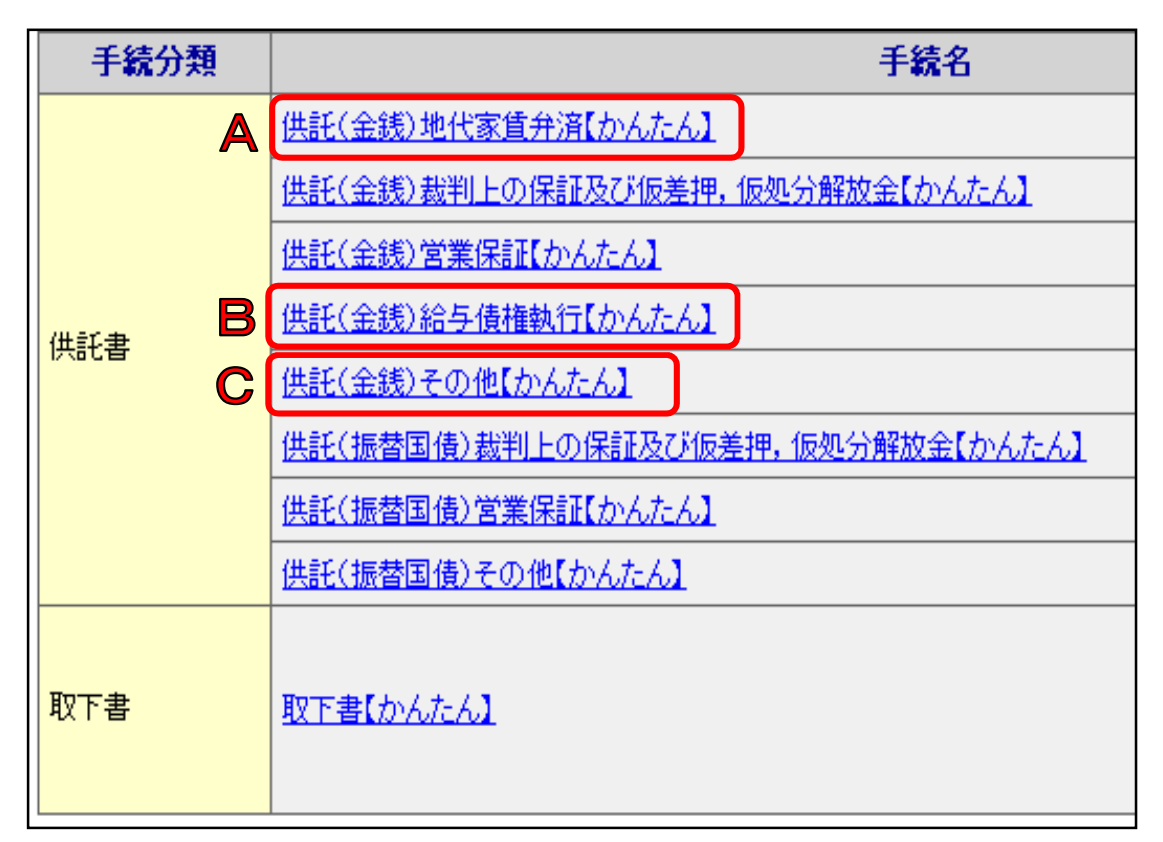

③「申請情報の入力」画面が表示されるので、必要事項を入力し、 末尾にある【次へ】をクリックします。

※ 以下は,地代家賃弁済用です。供託の内容によって入力画面は異なります。

※ 「供託者の住所・氏名」の「住所又は 法人所在地」、「氏名又は法人名」、「連絡先 情報」の各欄には、申請者情報登録の際に入力された情報が表示されます。

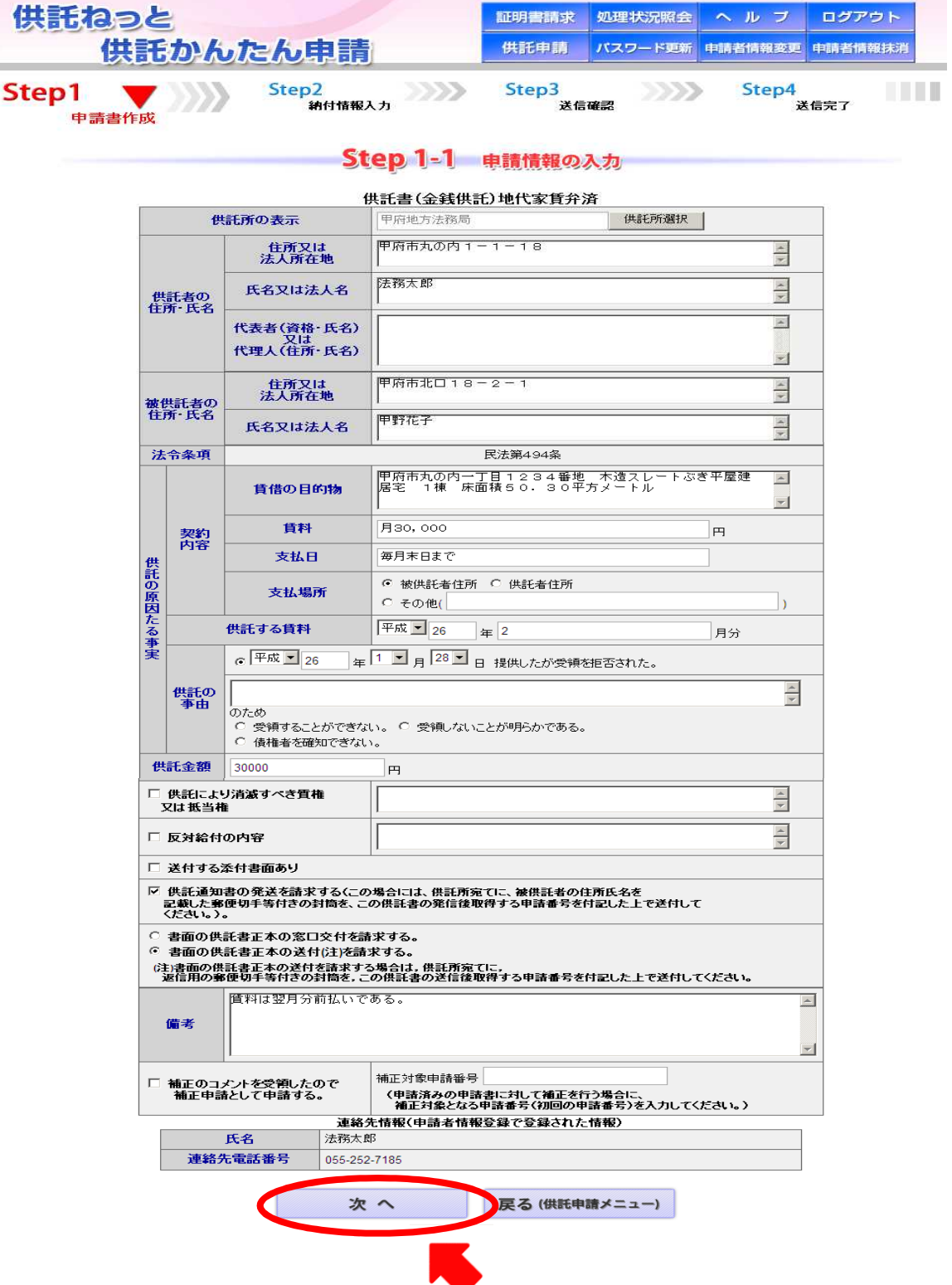

④「入力内容の確認」画面が表示されますので、入力した 内容に誤りがないか確認の上、末尾にある【確定】をク リックします。

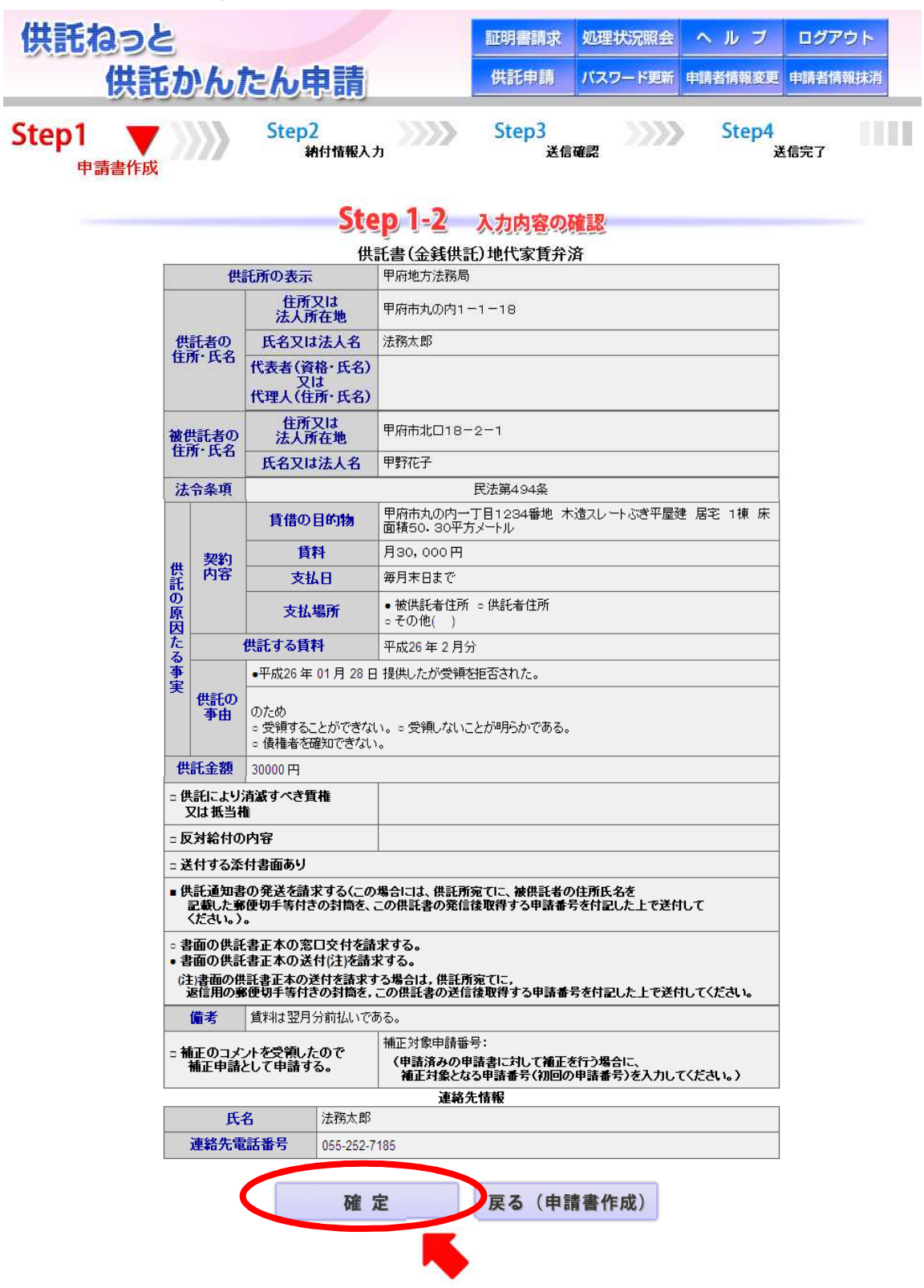

⑤「納付情報入力」画面が表示されますので、電子納付を行う 際に必要となる納付情報を入力し、【確定】をクリックします。

※ 「氏名又は法人団体名」欄には、申請者情報登録の際に入力された「氏名 (フリガナ)」が表示されますので、必要に応じて修正してください。

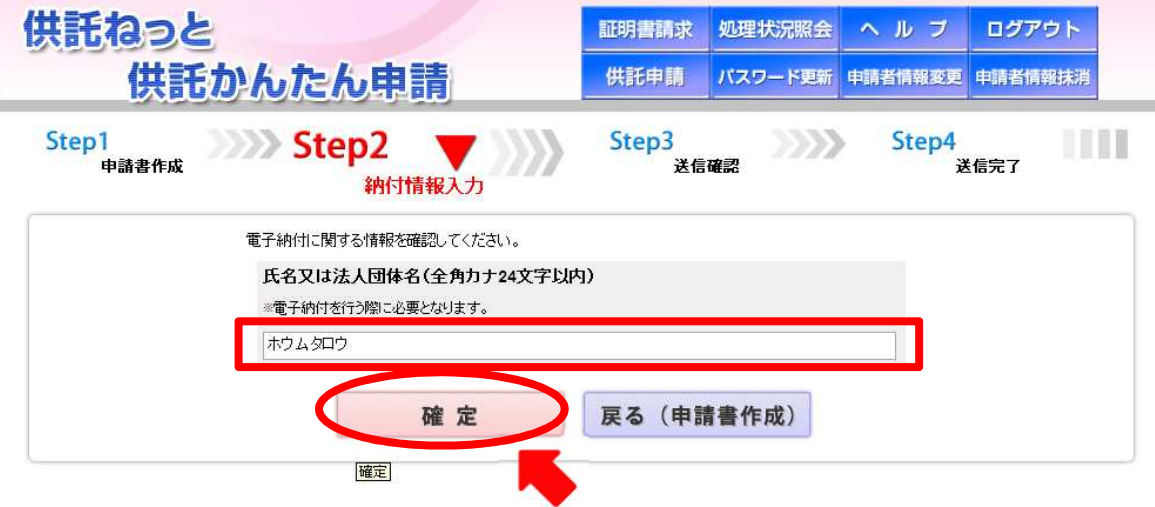

⑥「送信確認」画面が表示されますので、【送信実行】をクリッ クします。

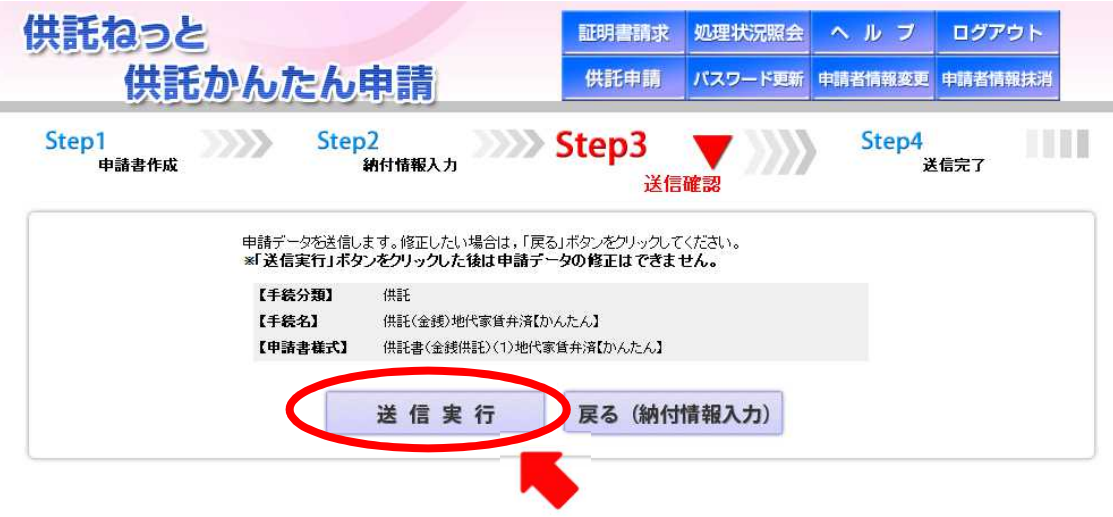

#### ⑦「送信完了」画面が表示されます。

「処理状況を確認する」をクリックすると、「処理状況照会」画面 が表示されます。

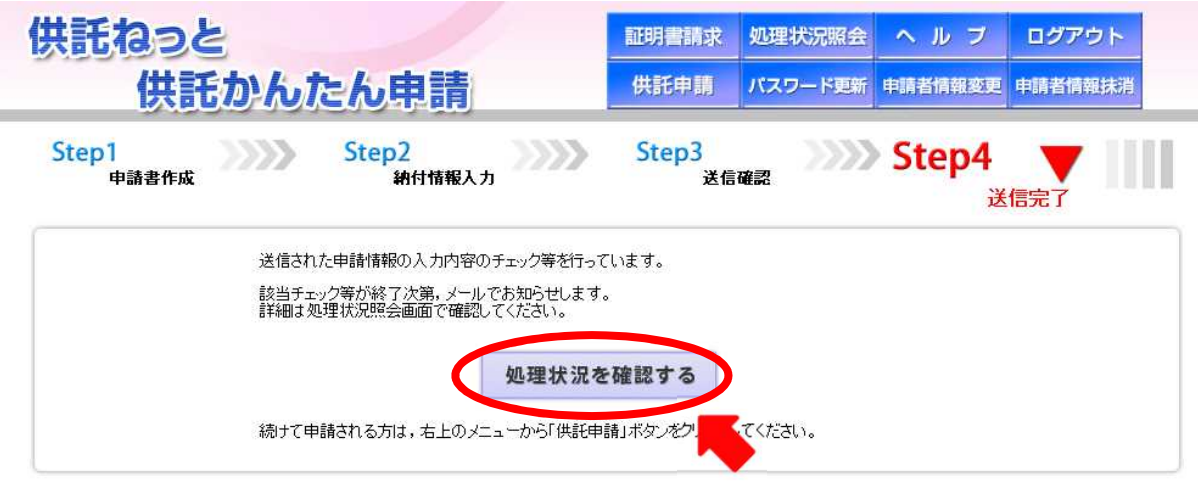

⑧ 申請データを送信してしばらくすると、到達通知が届きます。 「処理状況照会」画面において、【到達通知】をクリックします。

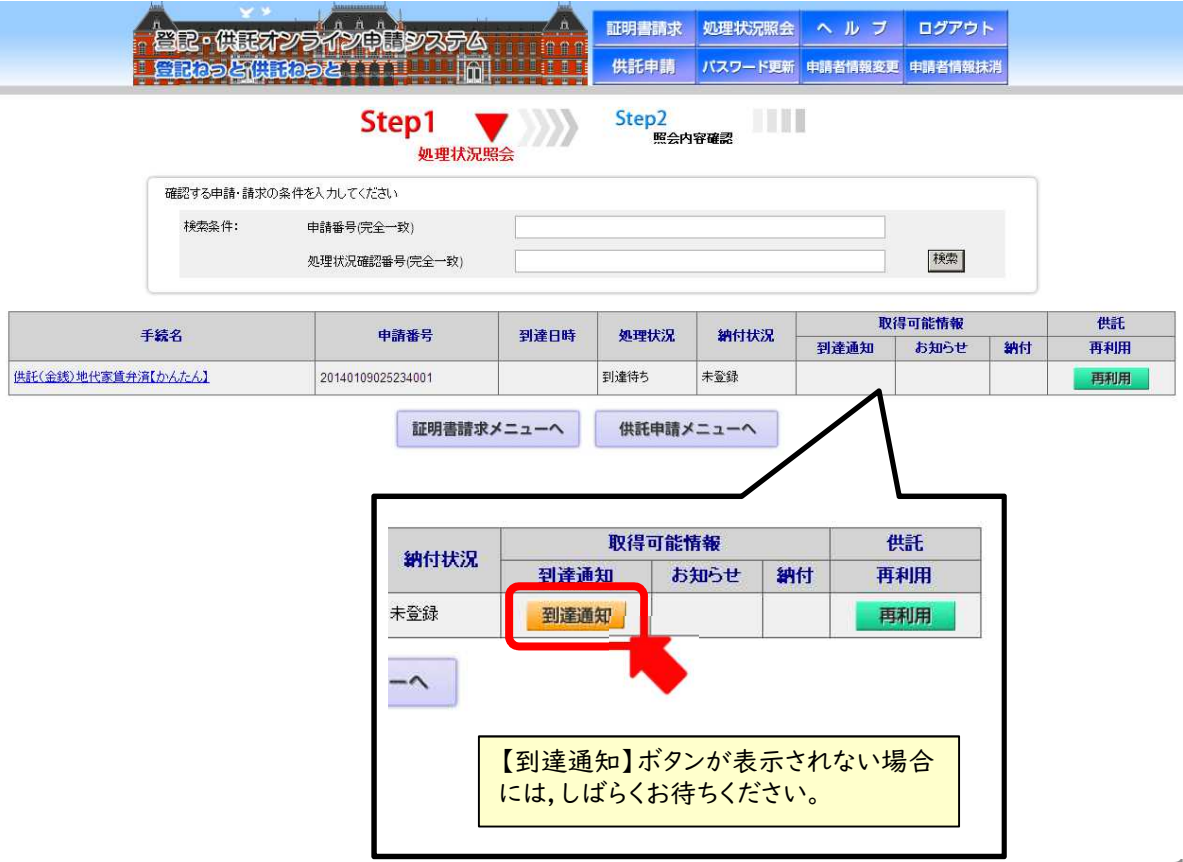

- ⑨「照会内容確認(到達通知)」画面が表示されますので、到達 通知を確認します。
	- ※「到達通知」画面では、申請番号、到達日時、処理状況確認番号等を確認する ことができます。申請番号はメモを取る等して控えておくと便利です。

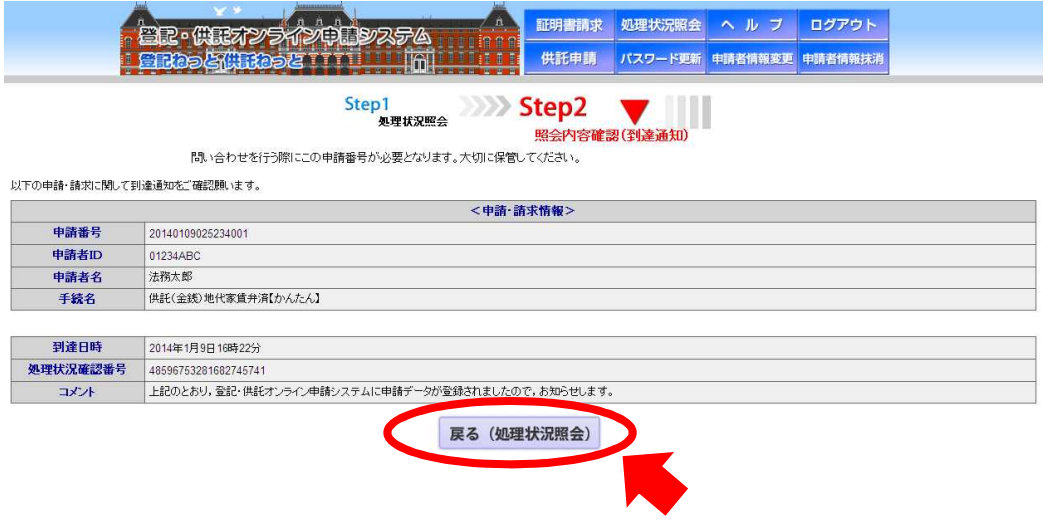

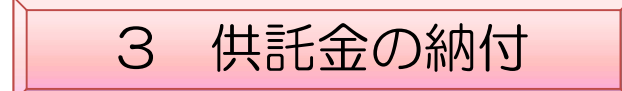

① 申請に不備がなければ、しばらくして供託所から供託受理決 定通知書と納付情報が送信されます。【お知らせ】をクリック すると、受理決定通知書が表示されます。【納付】をクリックす ると、納付情報が表示されます。

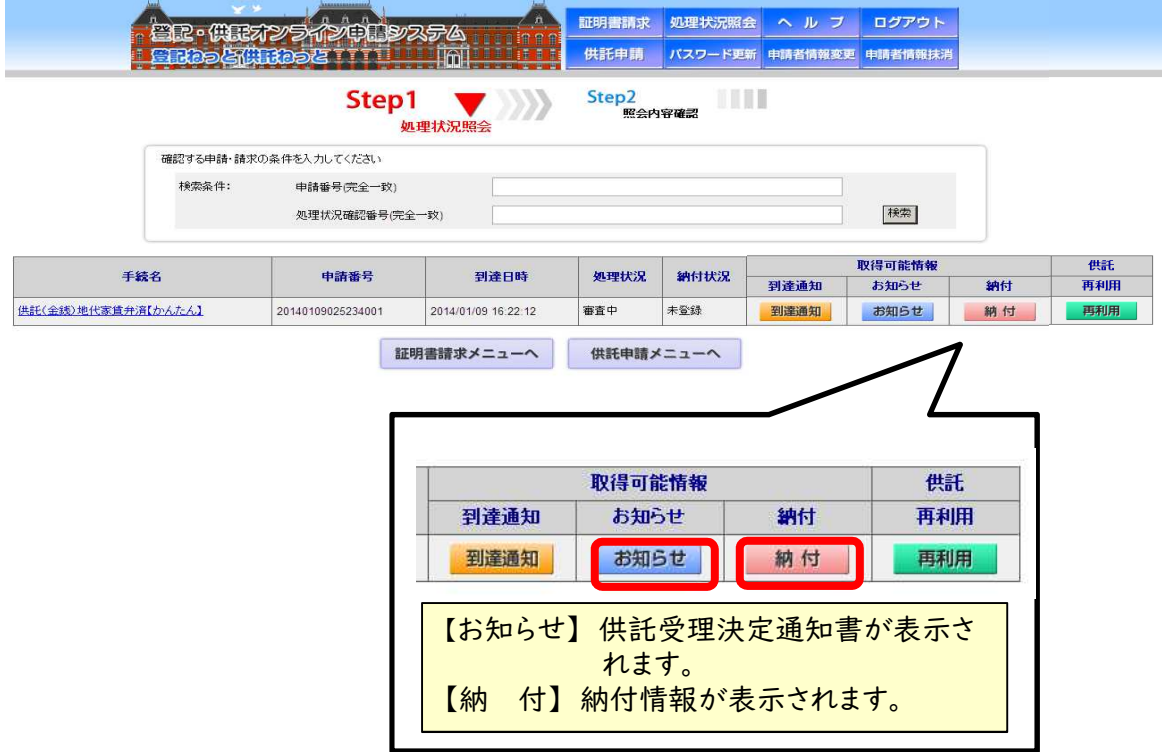

- ② 納付情報により電子納付を行います。電子納付には、次の方法 があります。
	- A ペイジー対応のATMに納付情報を入力して、納付する。
	- B 【電子納付】をクリックし、インターネットバンキングを利用して 納付する。なお、直接ご契約の金融機関のホームページからインター ネットバンキングを利用し、納付情報を入力して、納付することもでき ます。
- ※ 【電子納付】をクリック後、30分以内にインターネットバンキングへのログインをする 必要があります。30分を超えた場合には、再度、「処理状況照会」画面において申 請書を検索し、「電子納付情報表示」 画面を表示させ、【電子納付】をクリックしてイ ンターネットバンキングへログインすることになりますので、ご注意ください。

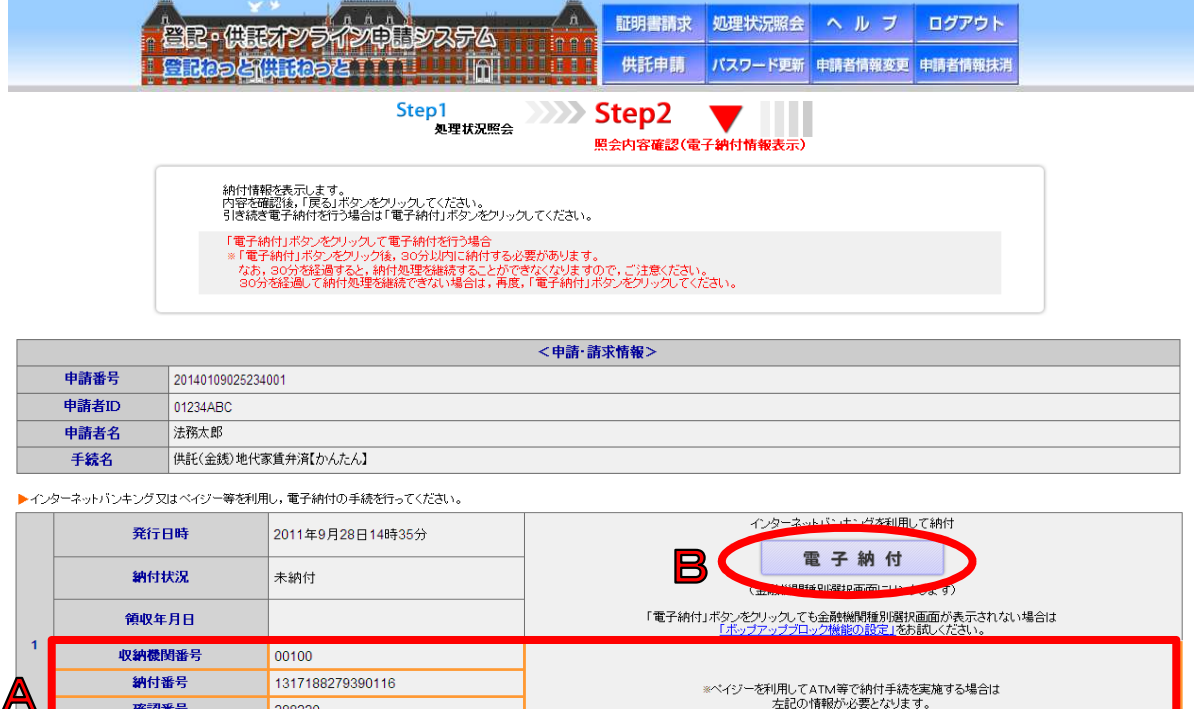

戻る (処理状況照会)

納付額

50,000P

べイジーを利用してATM等で納付を行う場合,具体的な方法等に関しましては,日本マルチペイメントネットワーク推進協議会が提供している<u>いつでも,</u><br>ベイジー、をご参照ください。

~ご注意~

納付期限は、5営業日以内となります。 「納付期間最終年月日」を確認し、忘れずに期限内に納付してください。 期限内に納付がされないと、受理決定は失効することとなり、再度申請し ていただくことになります。

~納付情報は印刷しておくと、入力する際に便利です。 (次ページ参照)~

## ◎納付情報の印刷方法

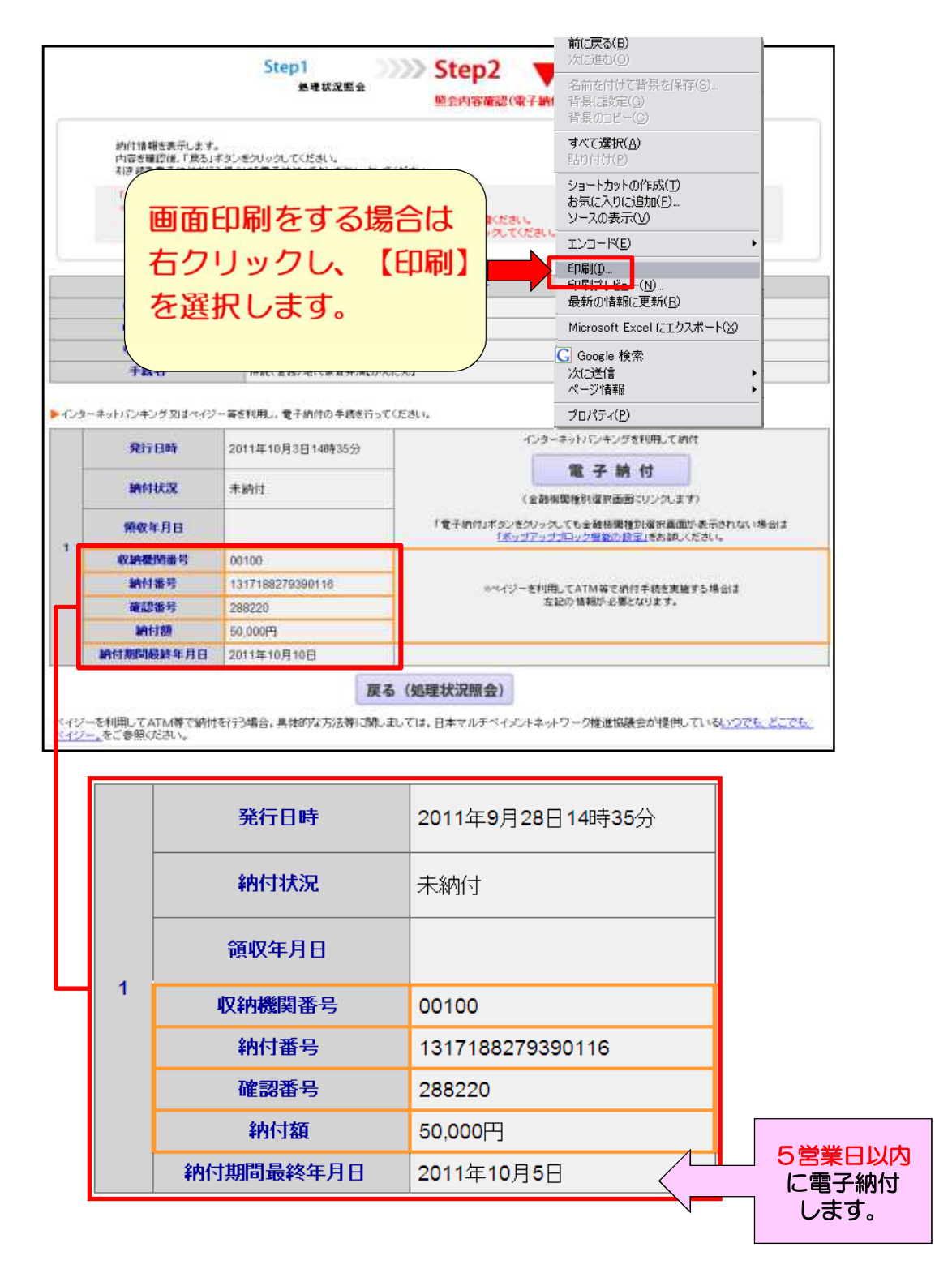

#### ◎手続完了の確認

供託所で納付が確認されると、供託受入連絡書が届きます。 「処理状況確認」画面において、【お知らせ】をクリックし、確認 することができます。

「処理状況確認」画面

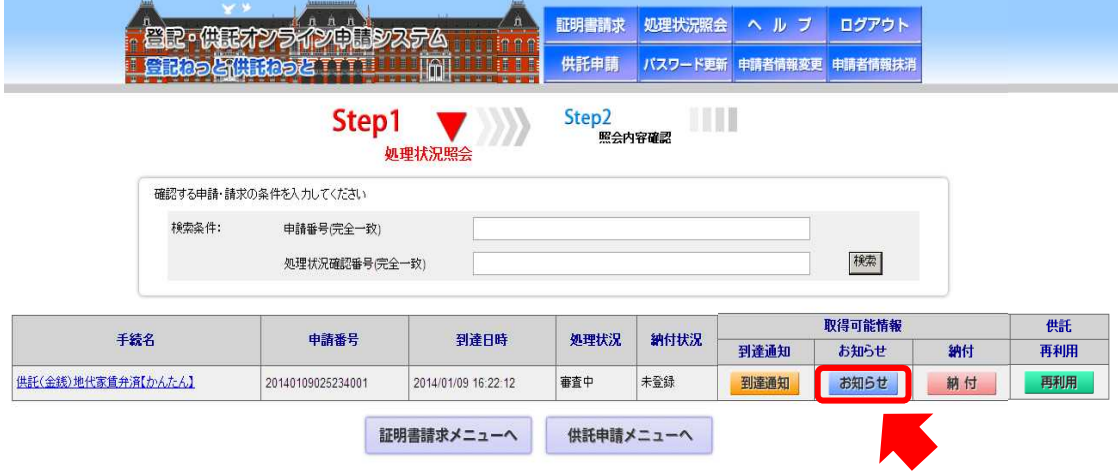

手続が完了すると、供託書正本の交付ができるようになります。 申請情報の入力において、「書面の供託書正本の送付を請求 する。」を選択した方は、 供託所に申請番号を付記した郵便切 手付きの返信用封筒を送付してください。窓口における交付を 選択した方は、窓口まで取りに来てください。

☝次回申請する際に、今回入力した申請情報を利用するには・・・

送信した申請書を複写して、新たな申請書として再利用するこ とができます。「処理状況確認」画面において、再利用しようとす る申請書の【再利用】をクリックすると、再利用元の申請書内容 を反映した「申請情報の入力」画面が表示されますので、必要 に応じて内容を変更し、申請書を作成・送信することができます。

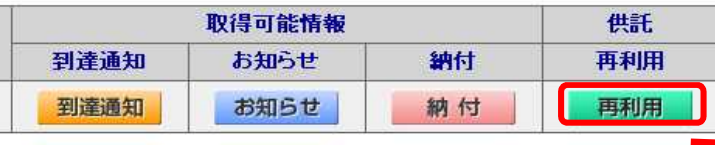